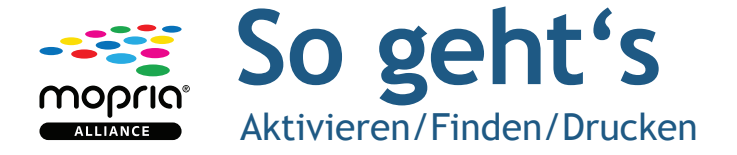

## **Aktivieren**

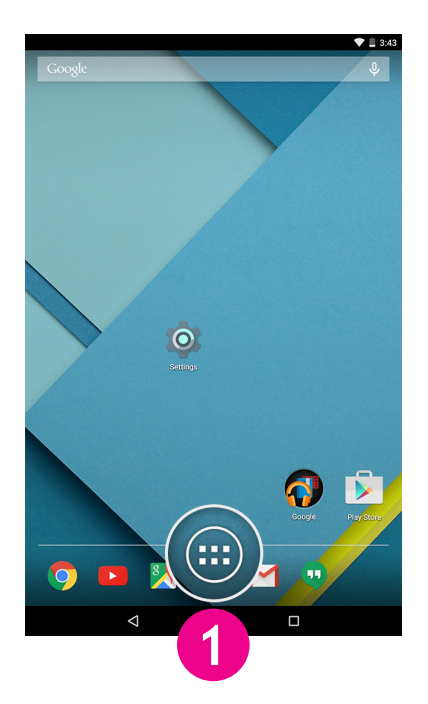

Klicken Sie auf dem Home-Bildschirm auf das Symbol "Apps".

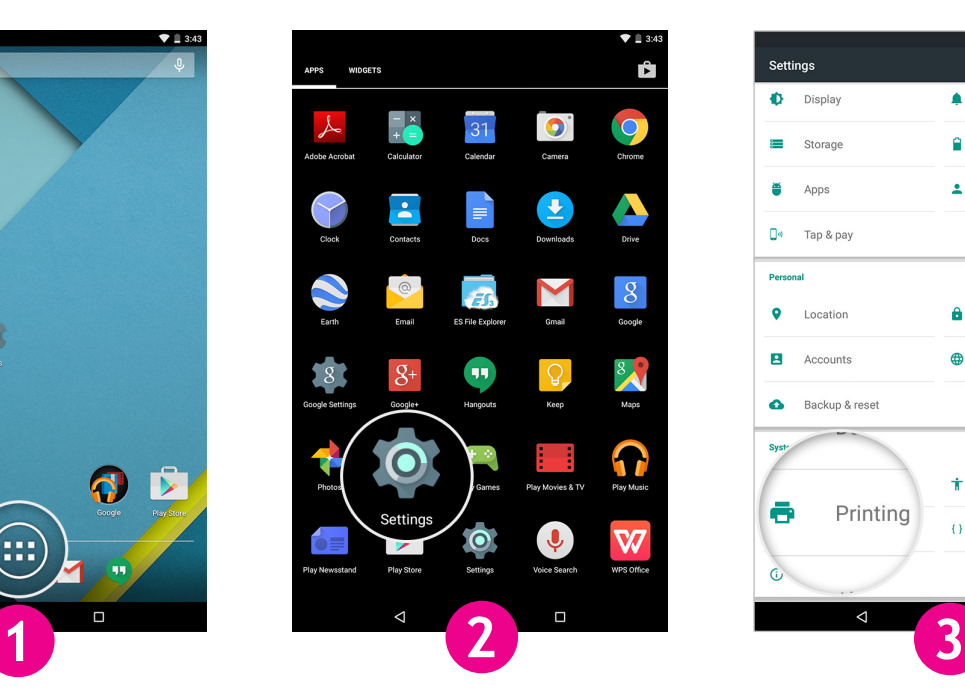

Tippen Sie auf "Einstellungen". Tippen Sie auf "Drucken".

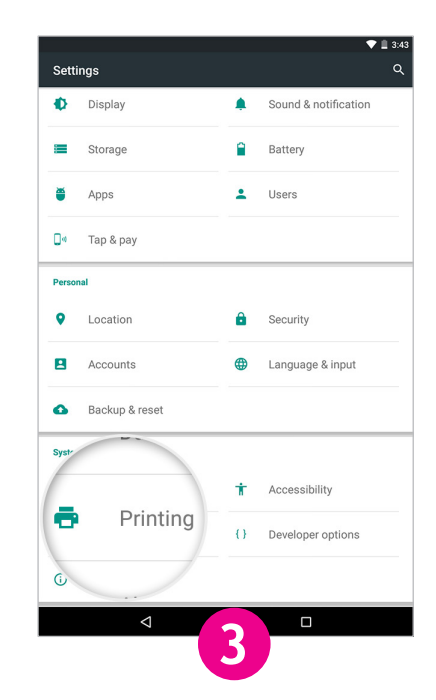

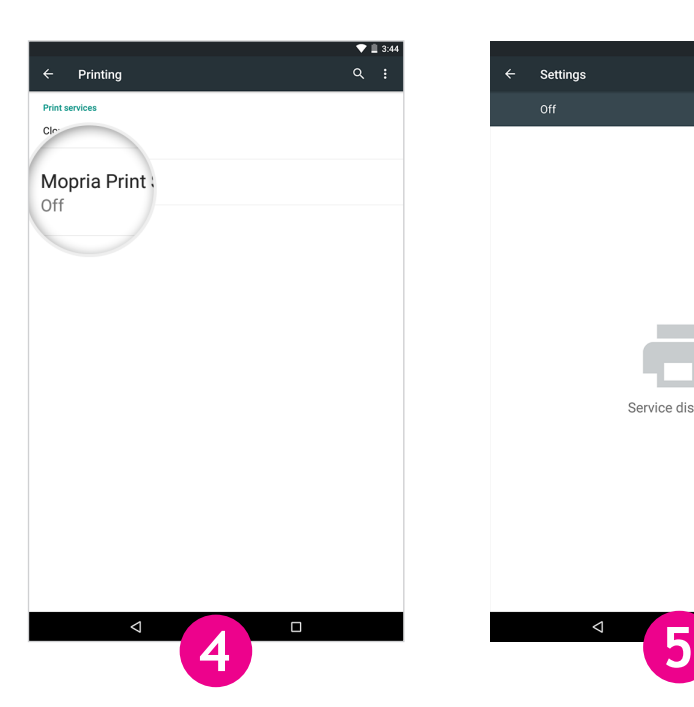

Tippen Sie auf "Mopria<sup>®</sup> Print Service".

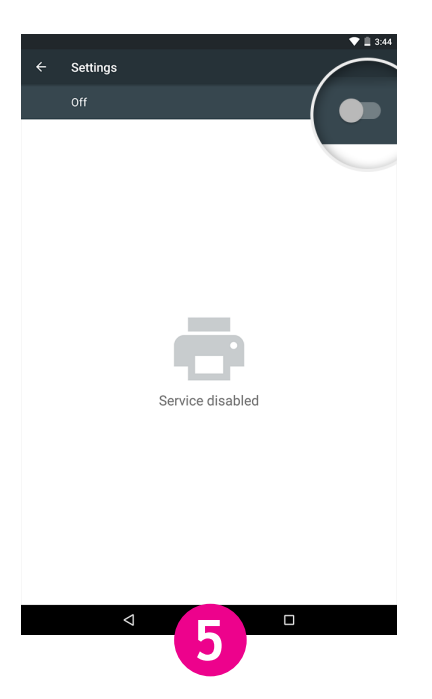

Schieben Sie den Schalter auf  $Ein<sup>4</sup>$ .

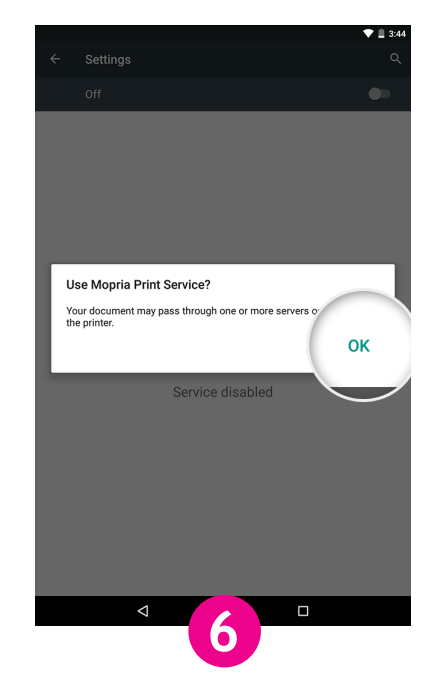

Tippen Sie auf "OK".

## **Finden**

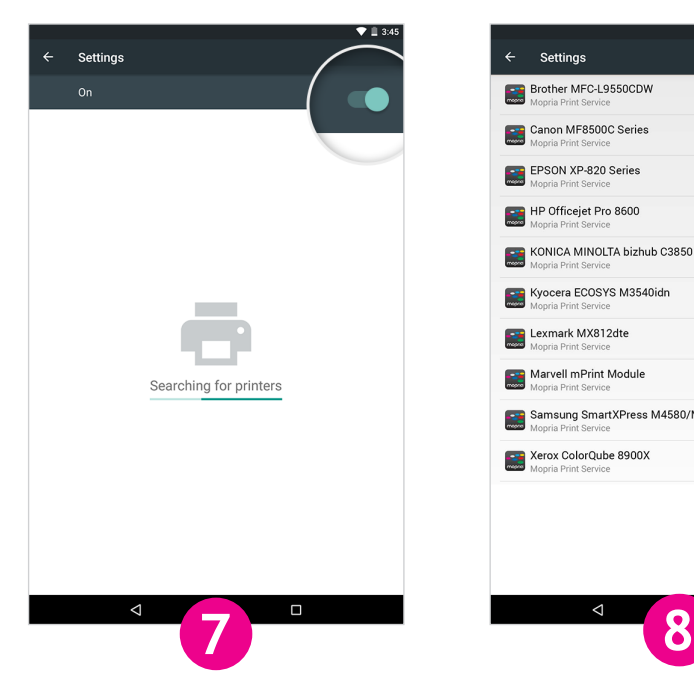

Lassen Sie den Mopria Print Service nach verfügbaren, kompatiblen Druckern suchen.

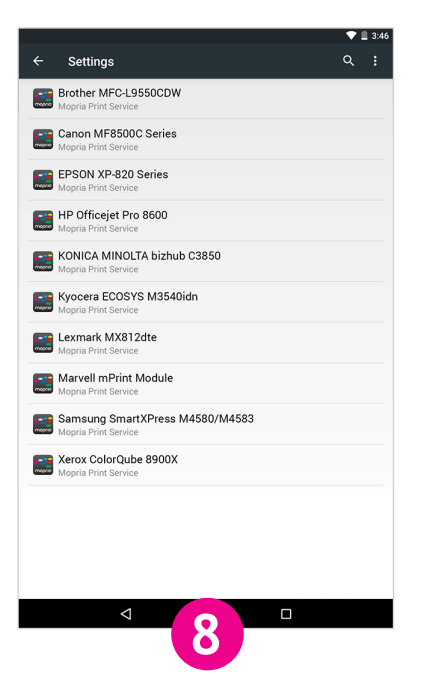

Eine Liste der verfügbaren Drucker mit Mopria-Zertifikat wird angezeigt.

## **Drucken**

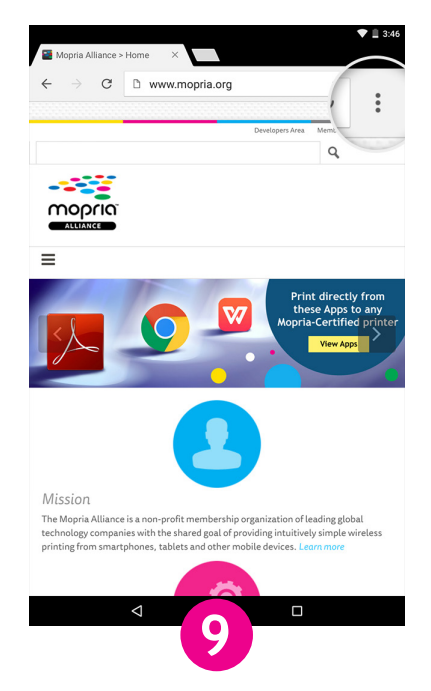

Für Nutzer von Chrome: Tippen Sie auf "Drucken". Öffnen Sie die Chrome-App und tippen Sie auf das Ellipsen-Symbol für das Menü.

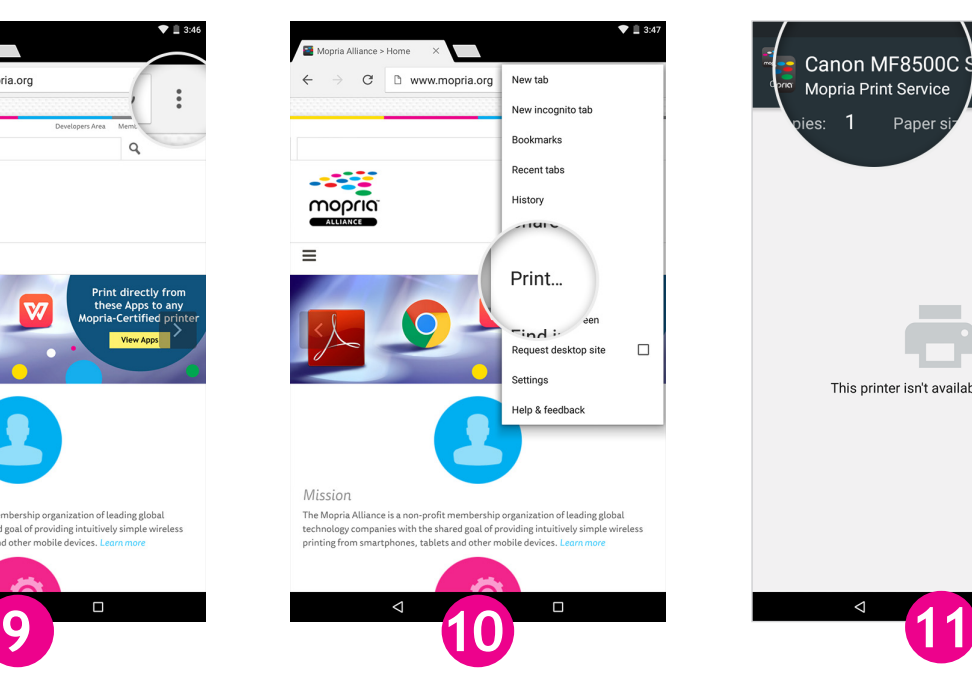

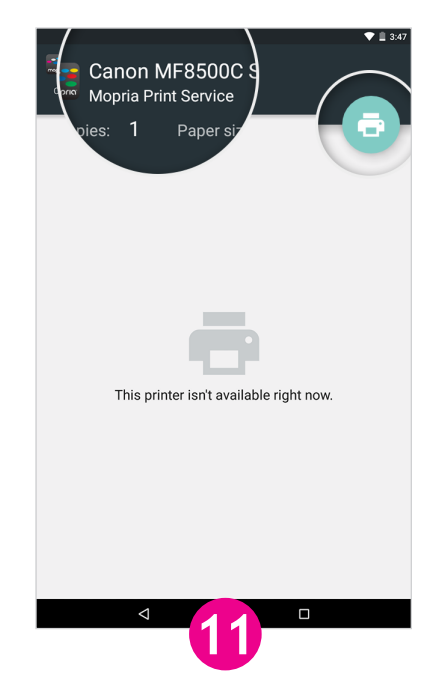

Tippen Sie auf den Namen des Druckers.

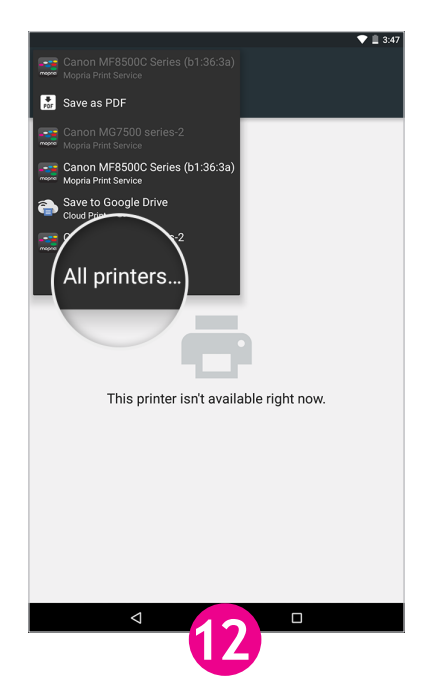

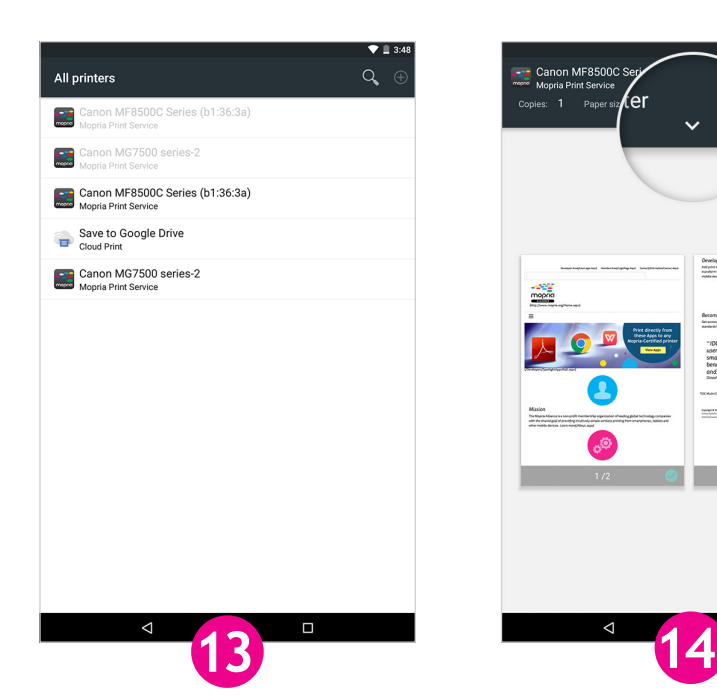

Tippen Sie auf "Alle Drucker...", damit die komplette Liste angezeigt wird.

Tippen Sie auf einen der angezeigten Drucker.

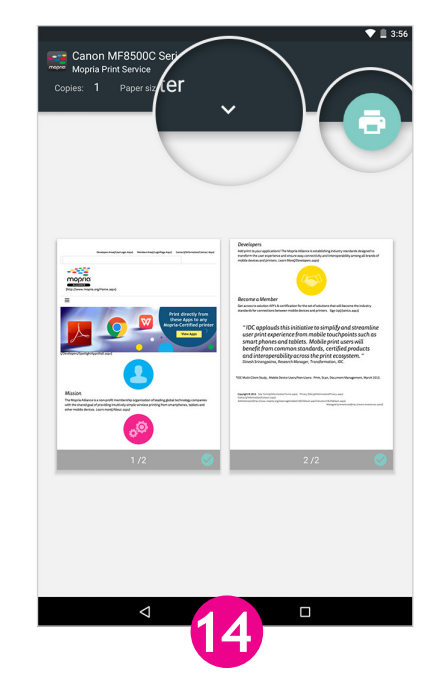

Wenn Sie die Druckeinstellungen bestätigen oder ändern möchten, tippen Sie auf das Symbol "v", sonst tippen Sie auf das Symbol für Drucken.

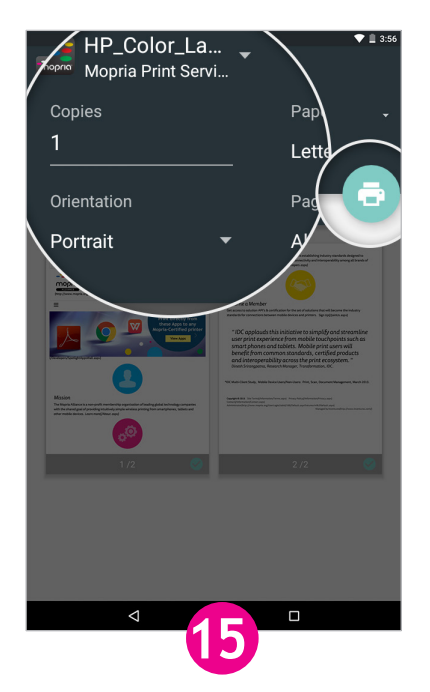

Akzeptieren Sie die Druckeinstellungen und tippen Sie auf das Symbol für Drucken.

Im Beispiel wird Android v5.x (Lollipop) gezeigt.